# Bedienungsanleitung LTG 750 Airbagtester

Gültig ab Version 1.0.1.0

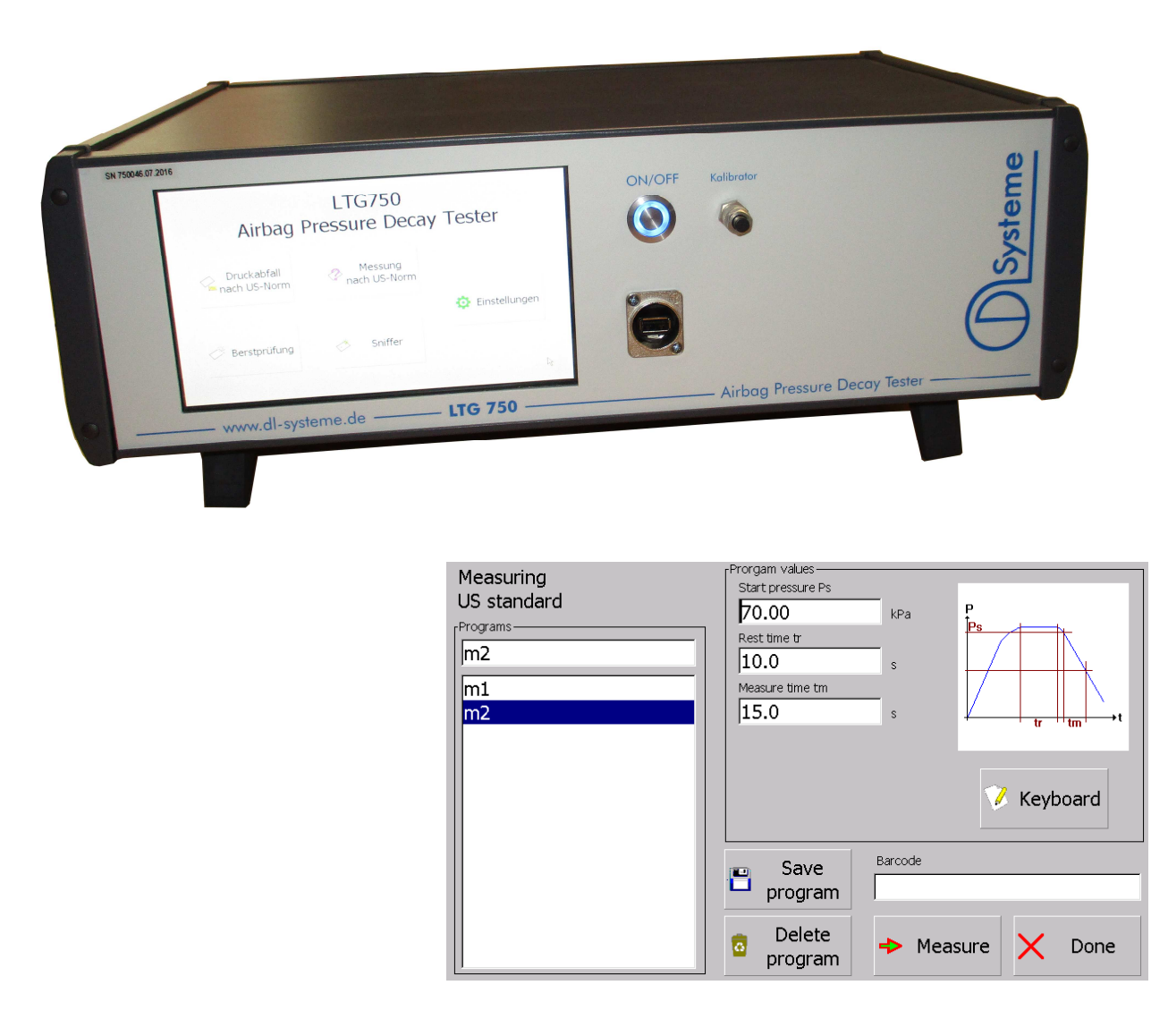

# **Inhalt**

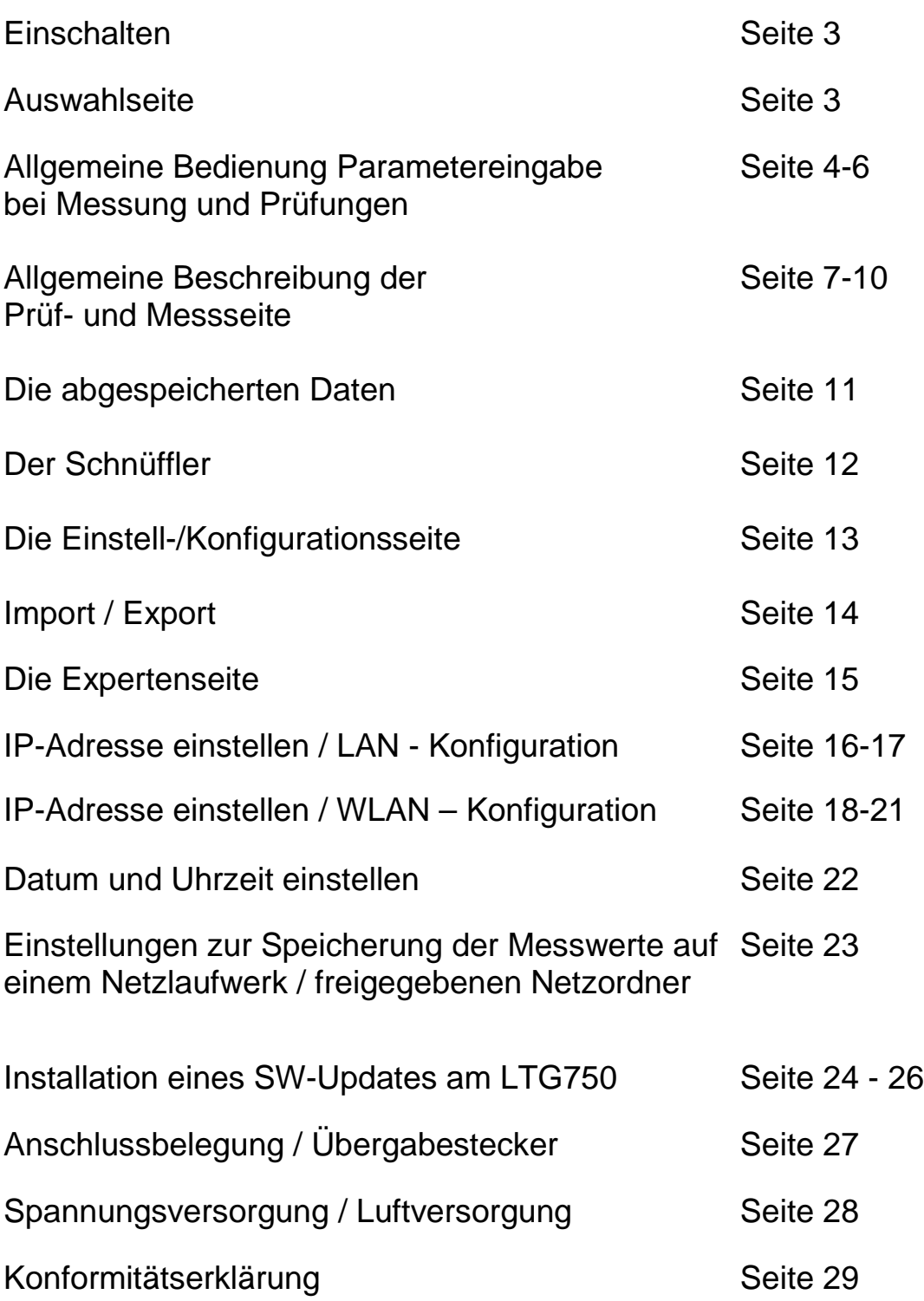

## **Einschalten**

Der Airbagtester wird mit dem Schalter On/Off eingeschaltet. Der Schalter rastet in der Ein-Stellung vertieft ein und die Diode leuchtet bei vorhandener 24VDC Betriebsspannung in blau auf.

Auf dem Display erscheinen beim Start nacheinander folgende Anzeigen:

- Logo DL-Systeme 20-25 s
- **Auswahlseite**

#### **Das Display**

Das Display ist ein resistives Touch-Screen Display. Eingaben sind mit einem leichten Druck mit der Fingerkuppe oder einem Kunststoffstift auf die Oberfläche zu machen. Obwohl die Oberfläche ein kratzfestes Glas ist, sind Eingabehilfen wie Kugelschreiber oder andere metallische Stifte zu meiden.

## **Die Auswahlseite**

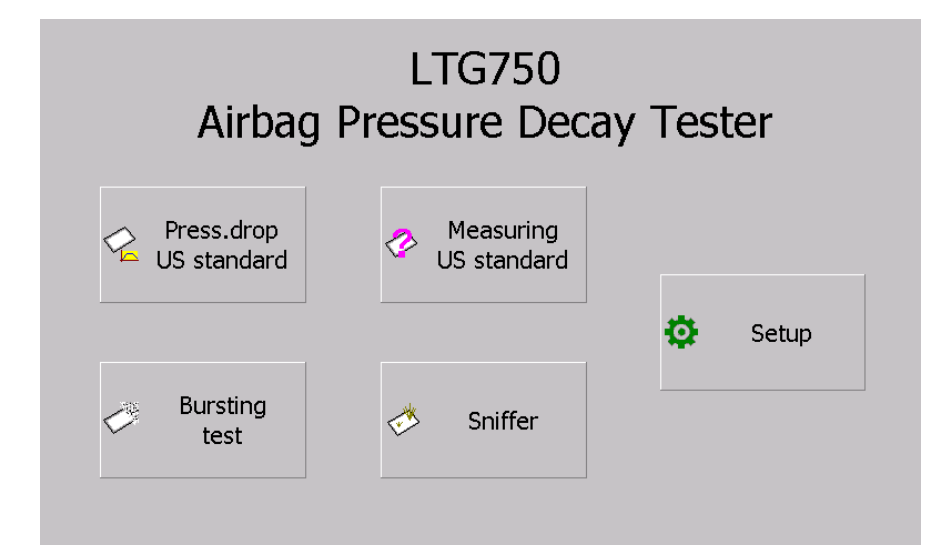

Die Auswahlseite beinhaltet 5 Schaltflächen.

4 verzweigen in die verschiedenen Messund Prüffunktionen.

Die Schaltfläche Setup / Einstellungen dient zum Wechsel auf die Konfiguration.

#### **Allgemeine Bedienung Parametereingabe bei Messung und Prüfungen**

Die 4 Schaltflächen zu den Messungen / Prüfungen führen in eine Eingabeseite für die Programmparameter. Diese sehen für alle 4 Modi in etwa gleich aus.

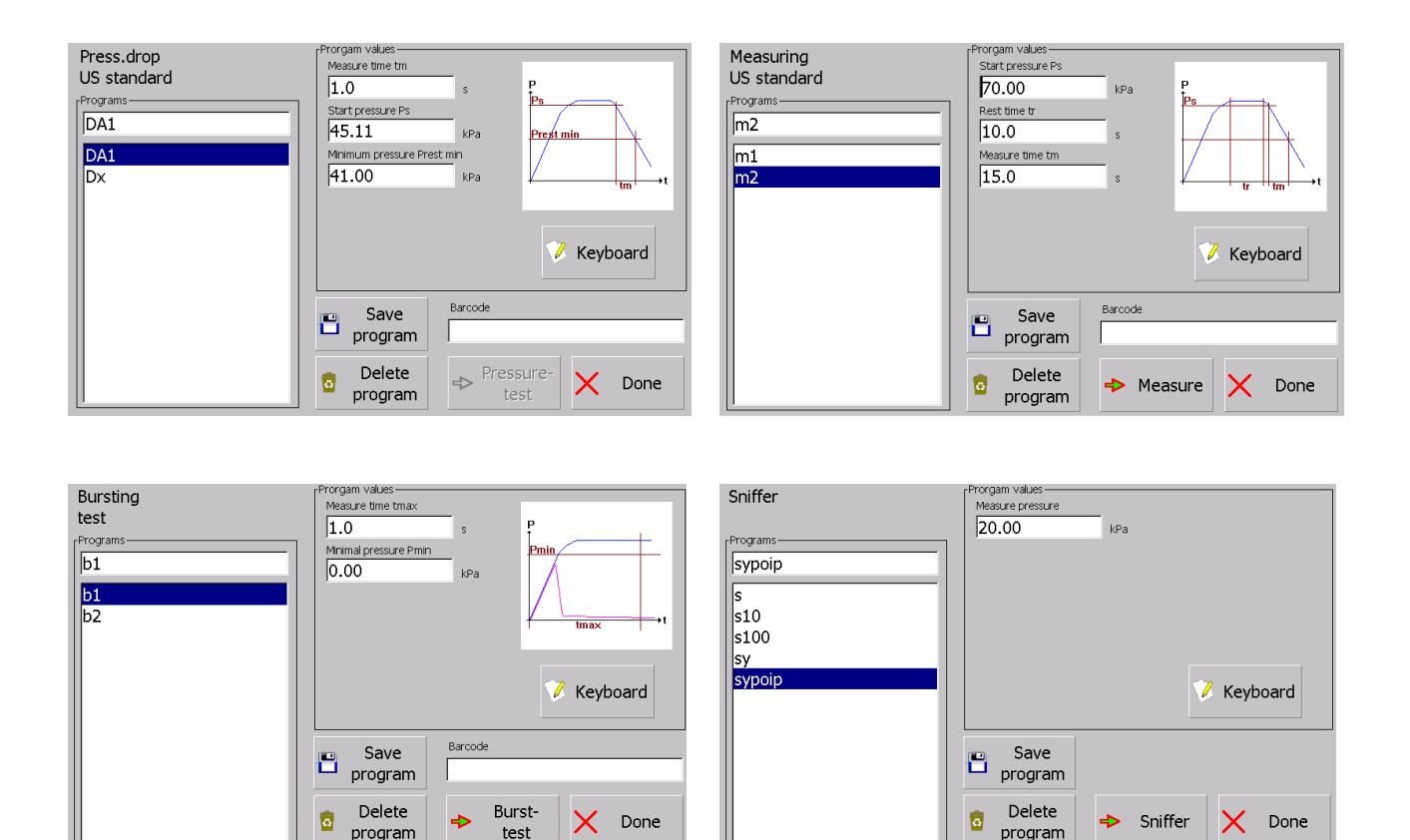

Links werden die vorhandenen Programme / Einstellungen angezeigt. Der Name kann editiert werden. Dazu das kleine Fenster oben auswählen und danach auf die Schaltfläche Tastatur.

Mitte und rechts oben werden je Mess- / Prüfmethode verschiedene Parameter zur Eingabe angeboten. Eine Darstellung zur Erklärung wird rechts dargestellt.

Die Eingabe für den Barcode kann über die Tastatur oder über einen Barcode-Scanner erfolgen. Dazu Eingabefenster Barcode auswählen und auf Tastatur drücken oder mit dem Barcodescanner scannen. Die Eingabe des Barcodes ist für die Prüfung nach US-Norm zwingend nötig um auf die Prüfseite zu gelangen. Vorher ist die Schaltfläche Druckprüfung nicht freigeschaltet.

Der Barcode kann bei der Messung und bei der Berstdruck- Methode eingegeben werden, muss aber nicht.

Beim Schnüffeln wird der Barcode nicht benötigt.

Die Seiten speichern ihre aktuelle Ansicht und diese wird bei einem neuen Aufruf der Seite wieder geladen.

#### **Beschreibung der Schaltflächen dieser Seite**

Die Schaltfläche Tastatur **Die Keyboard** öffnet einen Eingabe Dialog. Dieser ist unterschiedlich, je nach dem welches Eingabefeld vor Druck auf die Fläche ausgewählt wurde.

Was man gerade eingeben möchte wird auf der Seite oben angezeigt.

#### z.B. Programmnamen:

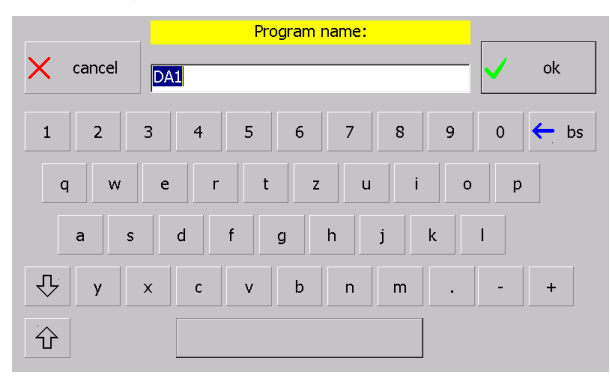

#### z.B. für einen numerischen Wert:

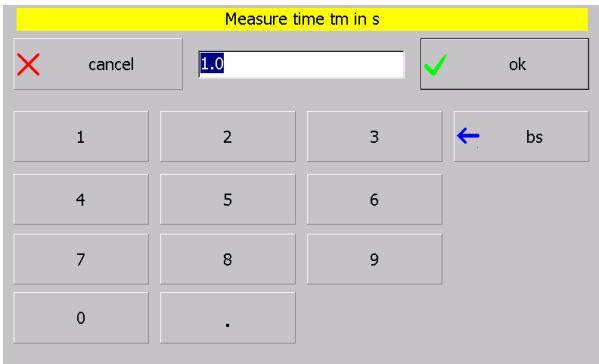

#### Weitere Schaltflächen:

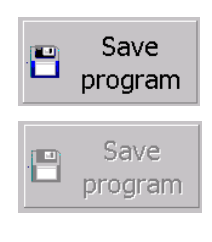

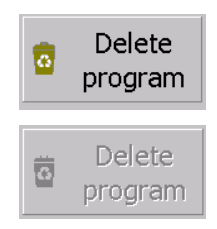

Speichert einen Parametersatz unter dem Programm-Namen. Ist der Datensatz schon vorhanden wird vor dem Überschreiben nachgefragt.

Diese Schaltfläche ist nicht freigegeben, wenn kein Programm-Name eingegeben wurde.

Löscht einen Parametersatz. Vor dem Löschen wird nachgefragt.

Die Schaltfläche ist nicht freigegeben, wenn kein Parametersatz ausgewählt wurde.

Wechselt in die Mess- / Prüfseite.

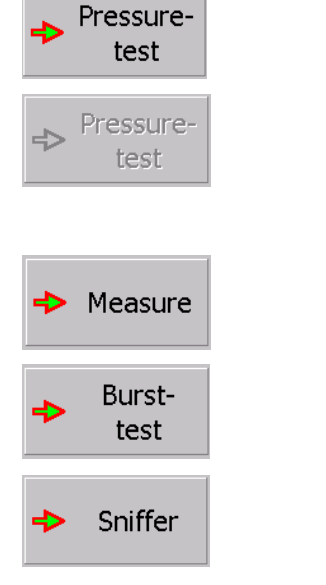

In allen anderen Fällen ist sie immer freigeschalten, da eine Barcodeeingabe hier nicht nötig ist.

Ist im Falle der Druckabfalls-Prüfung nach US-Norm nicht freigeschaltet, wenn noch kein Barcode eingegeben wurde.

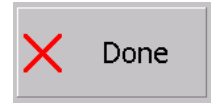

Verlassen der Seite und zurück in die Auswahlseite

#### **Allgemeine Beschreibung der Prüf- und Messseite**

Abgesehen von der Schnüffelseite sehen alle 3 anderen Seiten (Druckabfall nach US-Norm, Messung nach US-Norm und Berstdruck-Prüfung) etwa gleich aus.

Die Gemeinsamkeiten werden hier beschrieben.

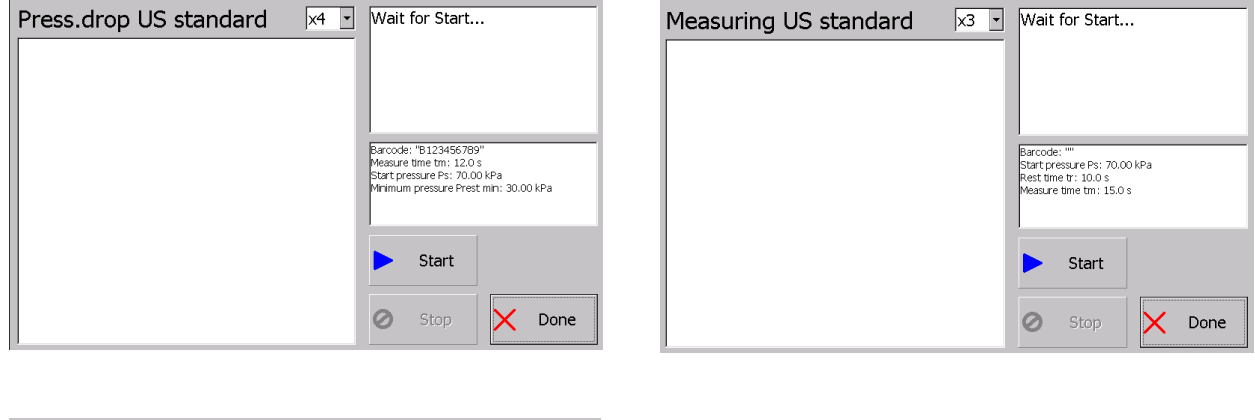

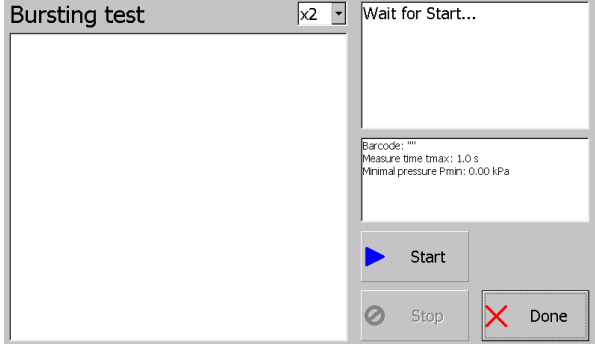

Links im großen weißen Fenster wird der Druckverlauf über die Zeit dargestellt.

Waagrechte Linien kennzeichnen die eingegebenen Drücke. Dies wird aber erst während der Messung angezeigt.

Über dem Graph steht links der Namen der Mess- / Prüfmethode. Rechts ist der Zoomfaktor für den Graph. Werte vom x1,x2,x3,x4 sind möglich. Diese Einstellung wird zu jeder Messmethode beim verlassen abgespeichert und steht beim nächsten Mal wieder zur Verfügung.

Im Feld rechst oben werden die aktuellen Werte während einer Messund / Prüfung angezeigt.

Das Feld rechts mitte zeigt die eingestellten Parameter.

# Beschreibung der Schaltflächen

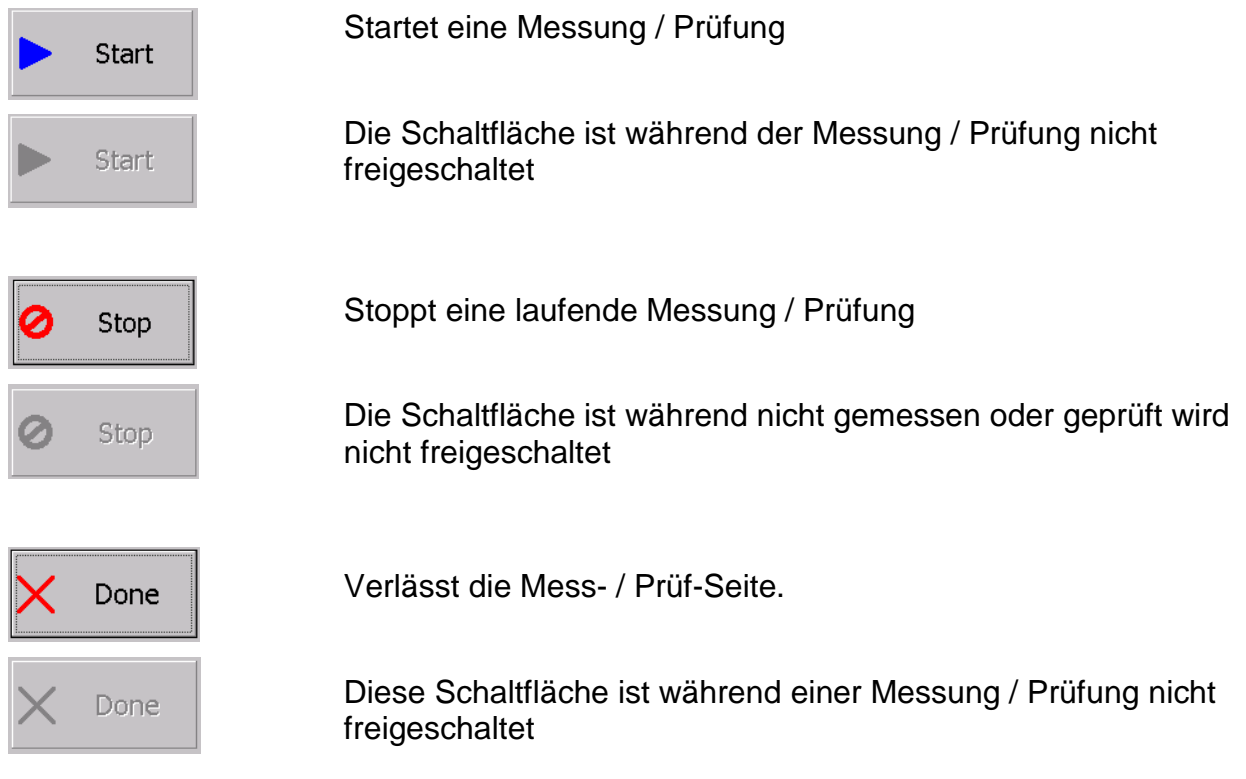

# Anzeigen nach der Messung

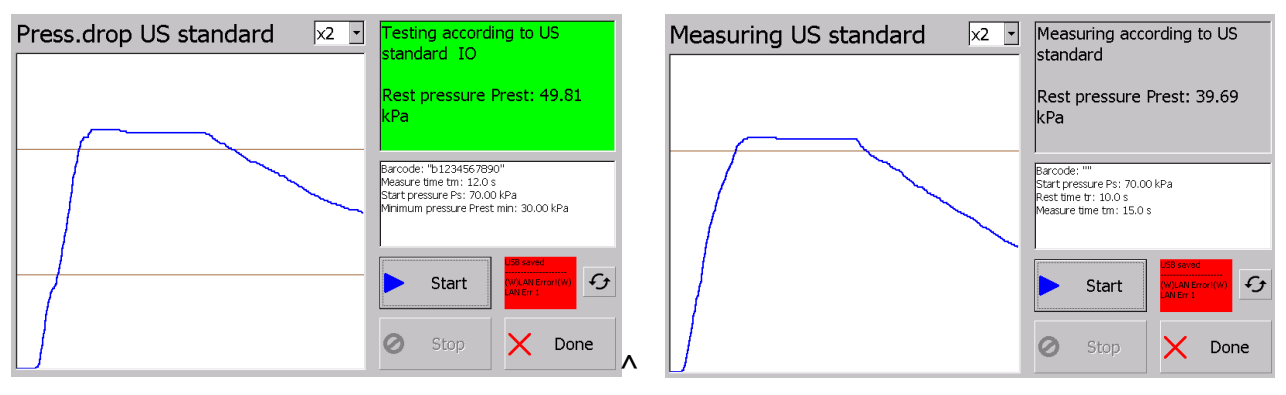

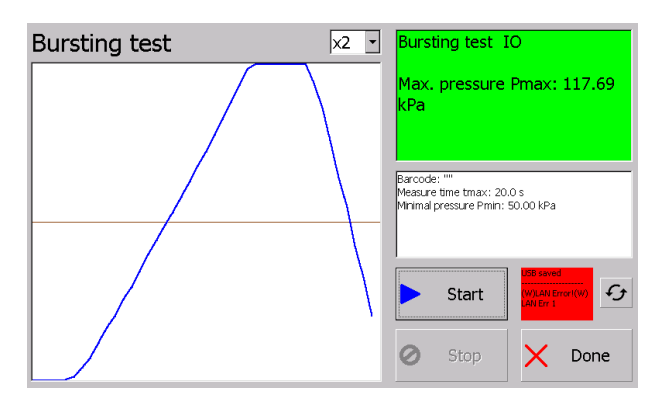

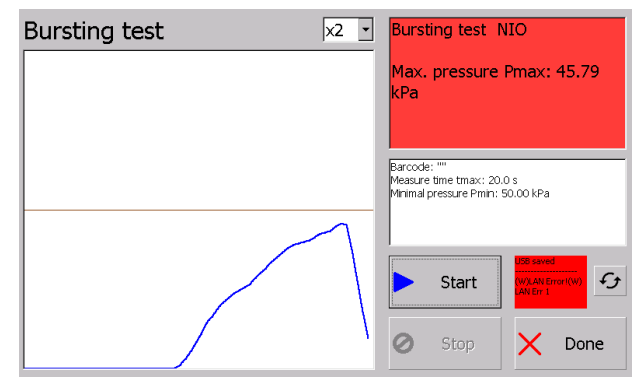

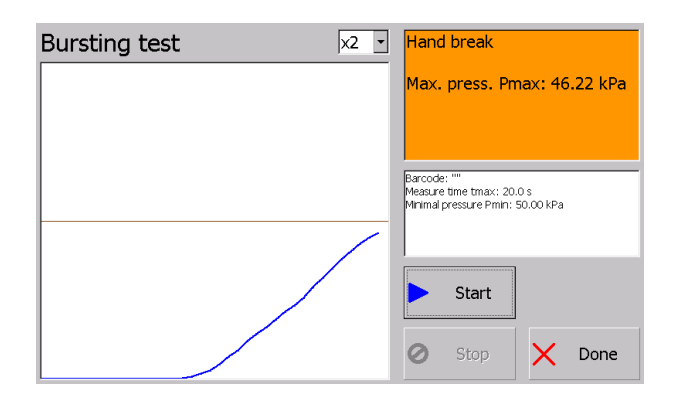

## **Verschiedene Anzeigen bei der Messung / Prüfung**

Das Fenster rechts oben zeigt bei den Prüfungen in Farbe an, ob der Test IO war (grün), NIO (rot), oder ob ein Abbruch stattgefunden hat (orange).

Bei der Messung gibt es keine IO / NIO Entscheidung, deshalb bleibt es grau.

#### **Abspeichern der Mess- und Prüfdaten**

Die Mess- / Prüfdaten werden in ein CSV-File abgespeichert.

Voraussetzung hierfür ist ein USB-Stick, der gesteckt ist, oder eine konfigurierte und bestehende Netzwerkverbindung.

Das Ergebnis des Speicherns wird rechts neben der Start-Taste dargestellt.

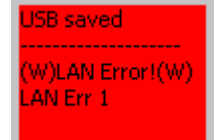

Das Feld wird rot, wenn eine Netzwerk-Verbindung konfiguriert ist, aber die Datei nicht gespeichert werden konnte (Gründe: Netzwerk fehlt, Verbindung besteht nicht, keine Berechtigung, etc… Bitte Netzwerk-Admin fragen).

Ist keine Netzwerkverbindung konfiguriert bleibt das Feld auf jeden Fall grau.

Im oberen Teil wird angezeigt, ob ein Stick steckt, oder nicht und ob gespeichert werden konnte.

Rechts neben dem Feld erscheint eine kleine Schaltfläche FJ mit dieser kann das Schreiben auf Netzwerk und Stick wiederholt werden.

Z.B. könnte man einen Stick erst nach der Messung einstecken und dann mit diesen Button speichern.

Die Messdaten werden gelöscht, wenn die Seite verlassen wird. Ein Nachträgliches Speichern ist dann nicht mehr möglich.

Auf dem Stick wird automatisch beim Speichern ein Verzeichnis mit dem Namen "LTG750-Airbagtester-MW" erzeugt. In dieses Verzeichnis werden alle Messfiles geschrieben.

# **Die abgespeicherten Daten**

Die abgespeicherten Daten landen alle in einem Verzeichnis. Durch den Namen kann man auf die Mess- / Prüf-Art schließen:

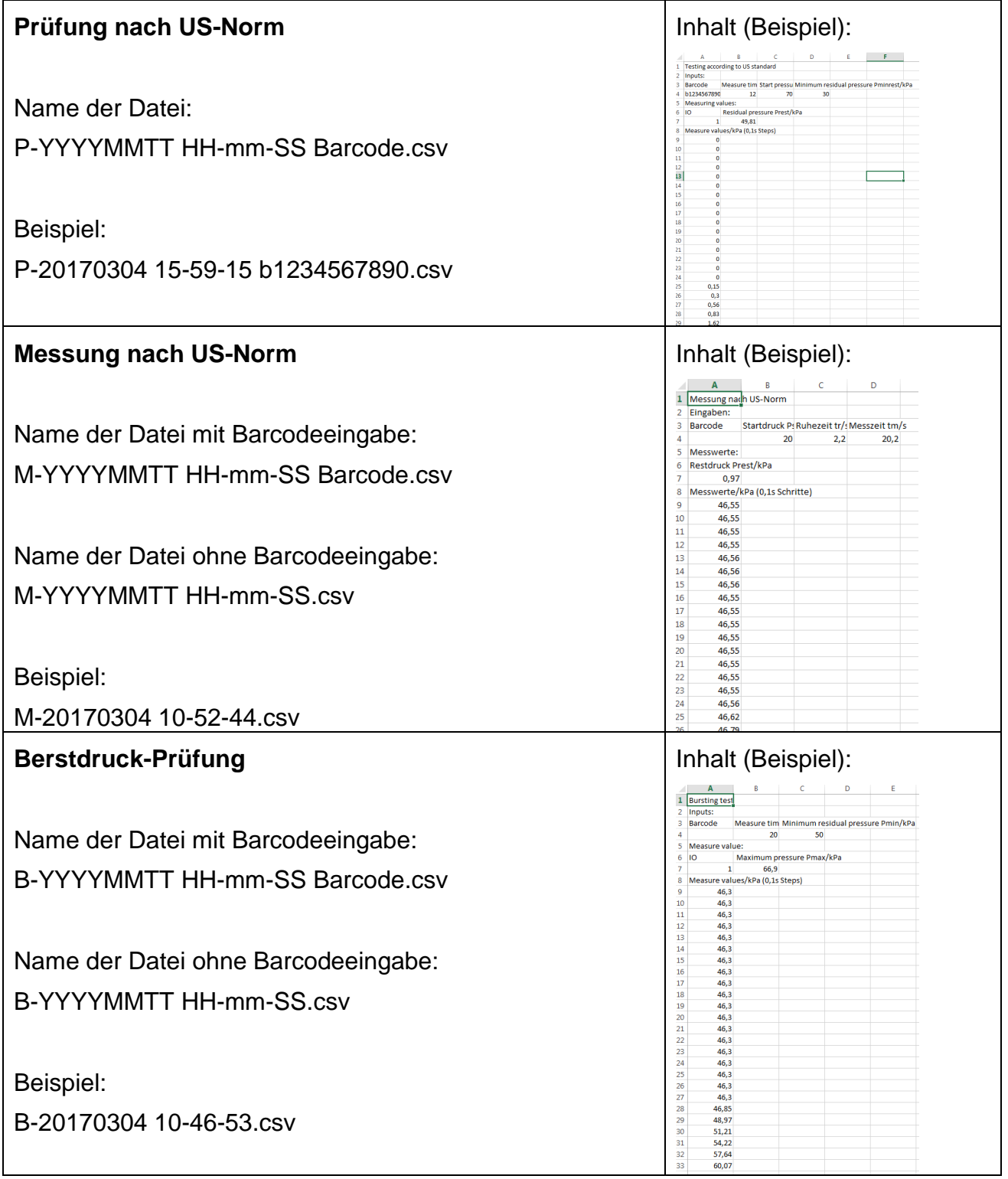

#### **Der Schnüffler**

Der Schnüffler besitzt im Vergleich zu den anderen Mess- und Prüfmethoden eine andere, zweckmäßigere Ansicht.

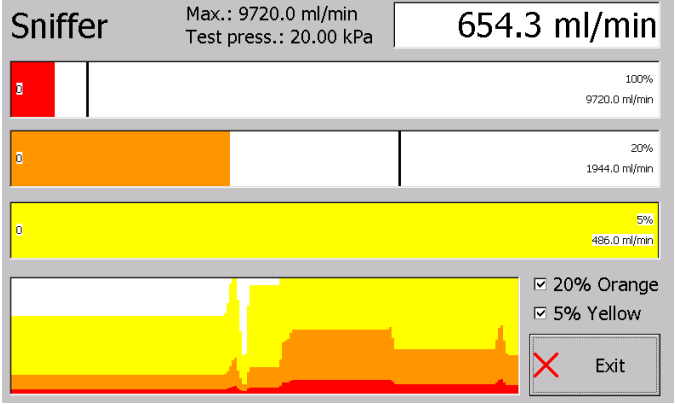

In der Anzeige mitte oben steht der maximale Durchfluss und der an den Bag angelegte (konfigurierte) Messdruck.

Rechts daneben der aktuelle Durchfluss am Sensor.

Darunter die Balkenanzeige 0-100% in Rot mit Schleppzeiger für die letzten 5 Sekunden.

Darunter die Balkenanzeige 0-20% in Orange mit Schleppzeiger für die letzten 5 Sek.

Darunter die Balkenanzeige 0-5% in Gelb mit Schleppzeiger für die letzten 5 Sek.

Ganz unten links der Durchflussverlauf der letzten 60 Sekunden. Rechts dabei sind die jüngsten Messwerte.

Über dem Button Exit befindet sich die Möglichkeit die Balken und die Anzeige im Verlauf für Orange und Gelb abzuschalten. Die entsprechende Farbe wird dann ausgeblendet.

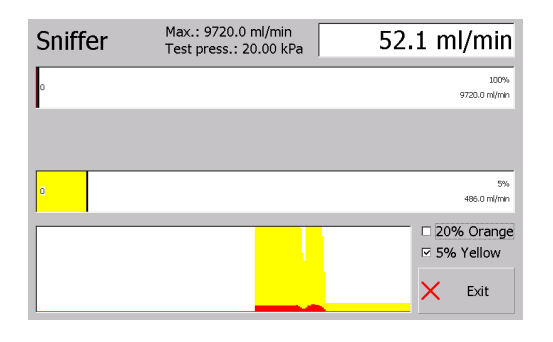

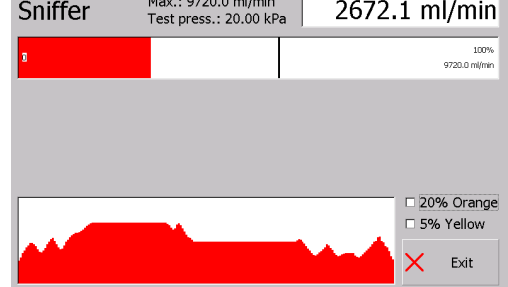

 $\mathbf{u} = \mathbf{v}$ 

Daten werden hierbei keine gespeichert.

# **Die Einstell-/Konfigurationsseite**

Über die Schaltfläche Setup / Einstellungen wechselt man in die Konfiguration. Zuvor wird ein Password abgefragt.

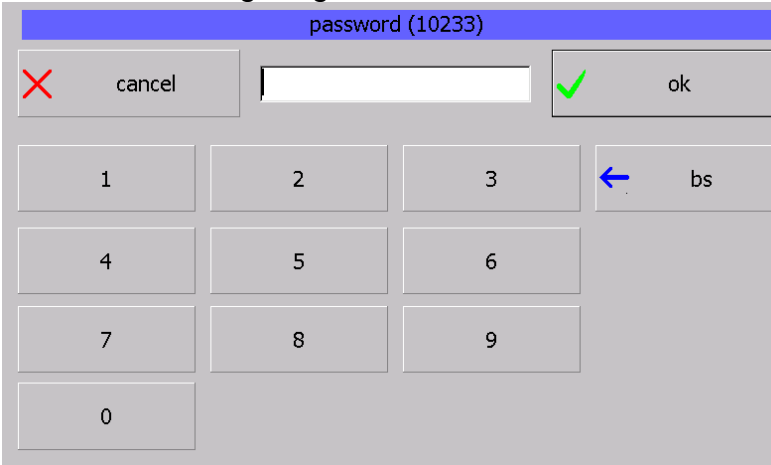

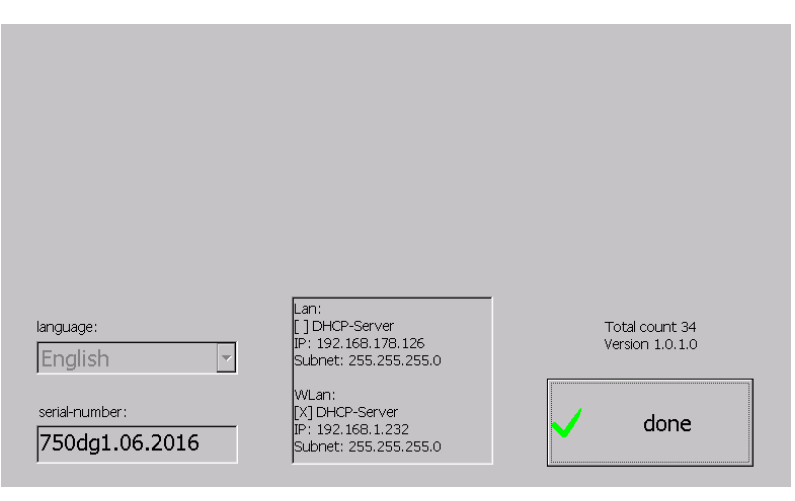

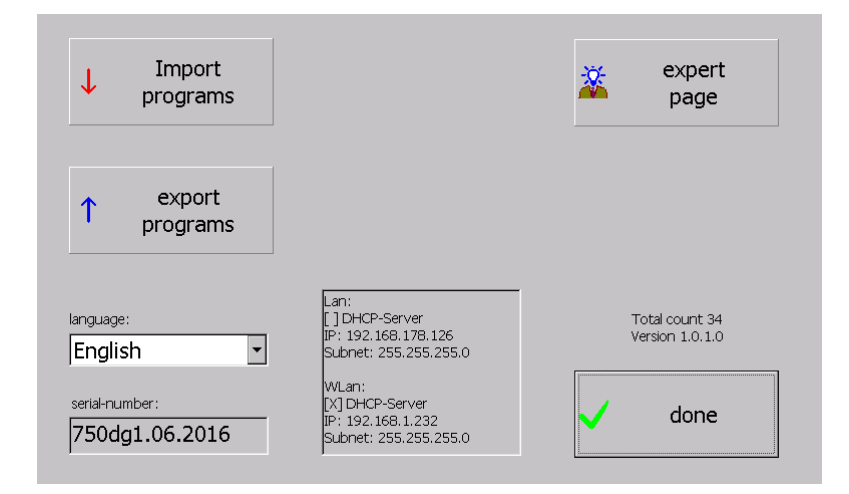

mögliche Passwörter 770 für die Anzeige der Einstellungen 550 für den erweiterten

Editiermöglichkeit.

Hierbei gibt es 2

Umfang mit

Mit 770 wechselt man in folgende Anzeige. Angezeigt wird:

- Die eingestellte Sprache
- Die Seriennummer des Geräts
- Einstellungen des Netzwerks
- Anzahl aller Messungen
- Die Version der installierten SW
- Die Schaltfläche zum Zurückkehren

Mit 550 wird die Ansicht oben erweitert und zum Editieren freigeschaltet.

Folgende Elemente sind hinzugekommen:

- Import
- Export
- **Expertenseite** Sprache ist zur Auswahl freigeschalten

## **Import / Export**

Diese Funktionalität dient dazu die Messprogrammeinstellungen zu sichern oder den gleichen Stand auf verschiedenen Geräten herzustellen.

Die Schaltflächen können verschiedene Zustände einnehmen.

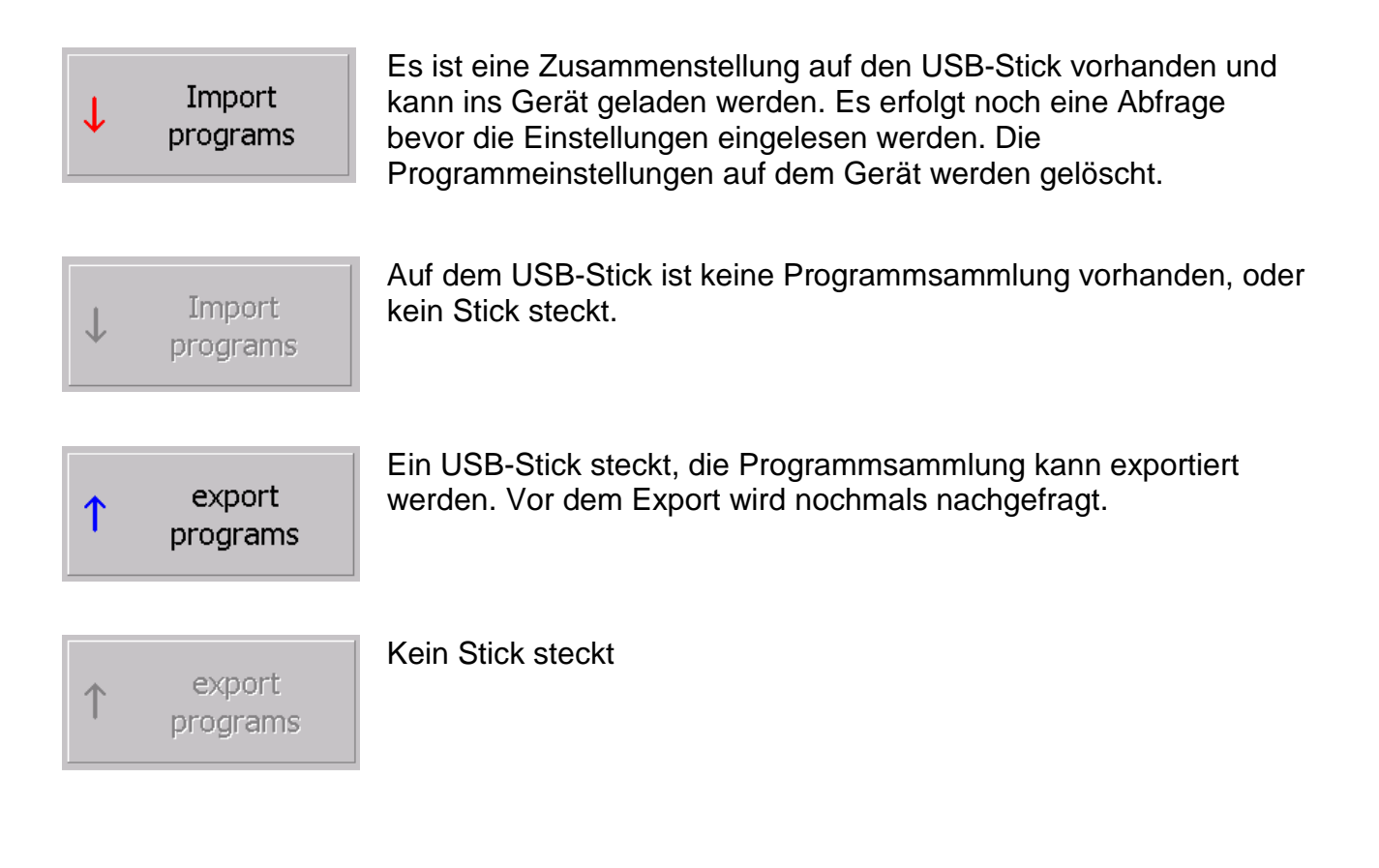

## **Die Sprachauswahl**

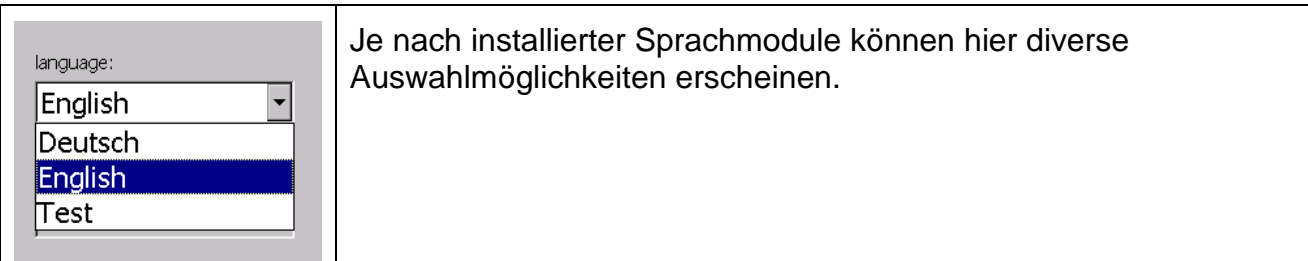

#### **Die Experten-Seite**

Zur Einstellung des Datums bzw. der Uhrzeit und zur Einstellung der IP-Adresse wird die Expertenseite benötigt.

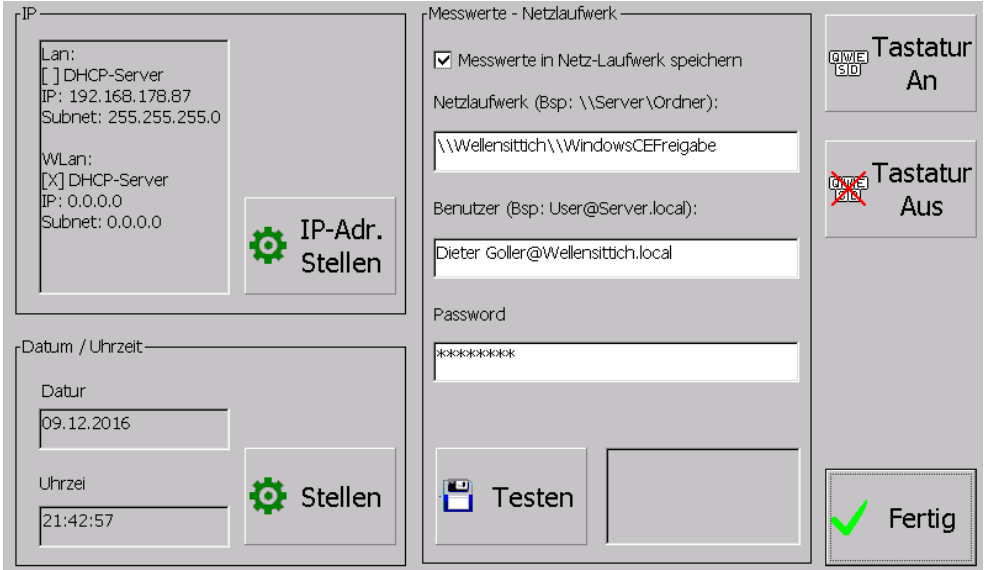

Folgende Funktionen sind mit den Buttons hinterlegt:

- IP-Adresse Stellen: Das Control-Panel wird geöffnet um die IpAdresse einzustellen. Genaue Beschreibung weiter unten
- Stellen: Dialog zum Stellen von Uhrzeit und Datum wird geöffnet Beschreibung weiter unten
- Testen: Die Einstellungen für das Netzlaufwerk werden getestet und es wird eine Test-Datei "LTG750-Test.txt" in der Root des Netzlaufwerks angelegt
- Tastatur an: Die Windows-Tastatur wird angezeigt<br>- Tastatur aus: Die Windows-Tastatur wird nicht meh
- Tastatur aus: Die Windows-Tastatur wird nicht mehr angezeigt
- Fertig: Der Dialog wird beendet

## **IP-Adresse einstellen / LAN - Konfiguration**

Wird der Button "IP-Adr.Stellen" gedrückt, wird das Control-Panel und die Tastatur geöffnet

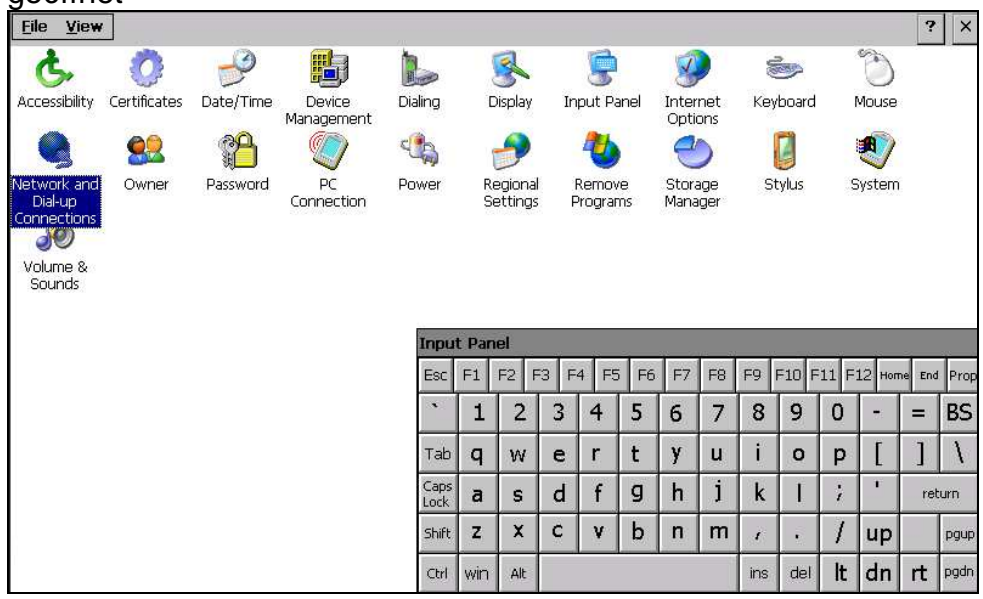

Hier muss auf "Network and Dail-up Connections" ein Doppelklick gemacht werden. Alternativ auswählen und "return" auf der Tastatur drücken.

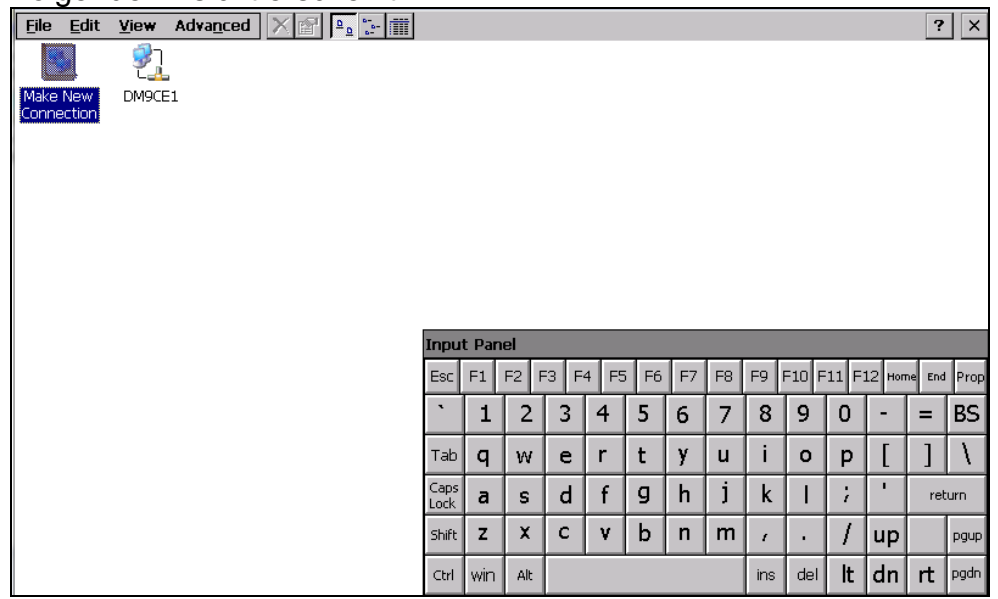

Folgende Ansicht erscheint:

Hier "DM9CE1" auswählen und Doppelklicken oder "return" auf der Tastatur drücken.

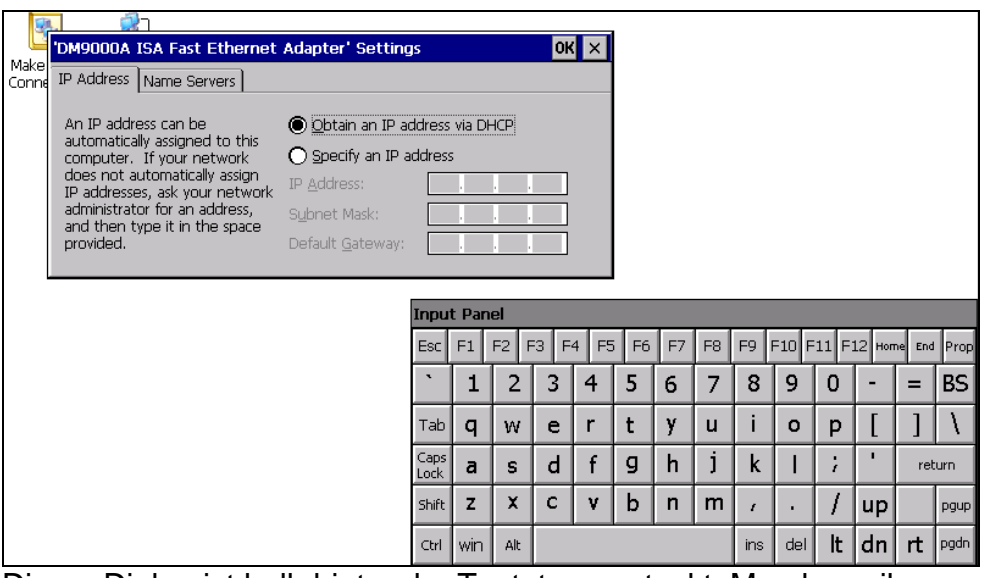

Dieser Dialog ist halb hinter der Tastatur versteckt. Man kann ihn, wenn man ihn an dem Blauen Balken oben nimmt neben die Tastatur schieben.

Hier sind die Einstellungen für die IP-Adresse zu machen.

Den Dialog nach Fertigstellung mit "OK" (neben dem X) verlassen. Alle anderen Dialoge mit dem X oben rechts schließen.

#### Danach ist man wieder auf der Experten-Seite. Allerdings mit eingeschalteter Tastatur.

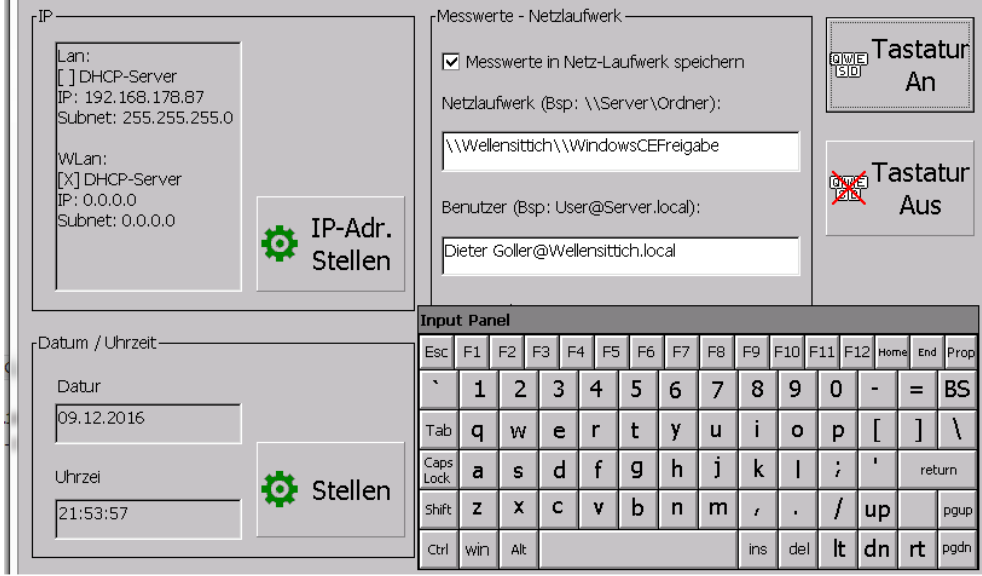

Die Tastatur kann / muss man mit dem Button "Tastatur Aus" wieder verstecken.

#### **IP-Adresse einstellen / WLAN – Konfiguration**

# **Die Kommunikation über WLAN ist nur für LTG 750 - Airbag – WLAN – Tester möglich.**

**Das WLan Modul ist im LTG750-Airbag fest verbaut.** 

Wird der Button "IP-Adr. Stellen" gedrückt, wird das Control-Panel und die Tastatur geöffnet<br><sub>Eile ⊻iew</sub>

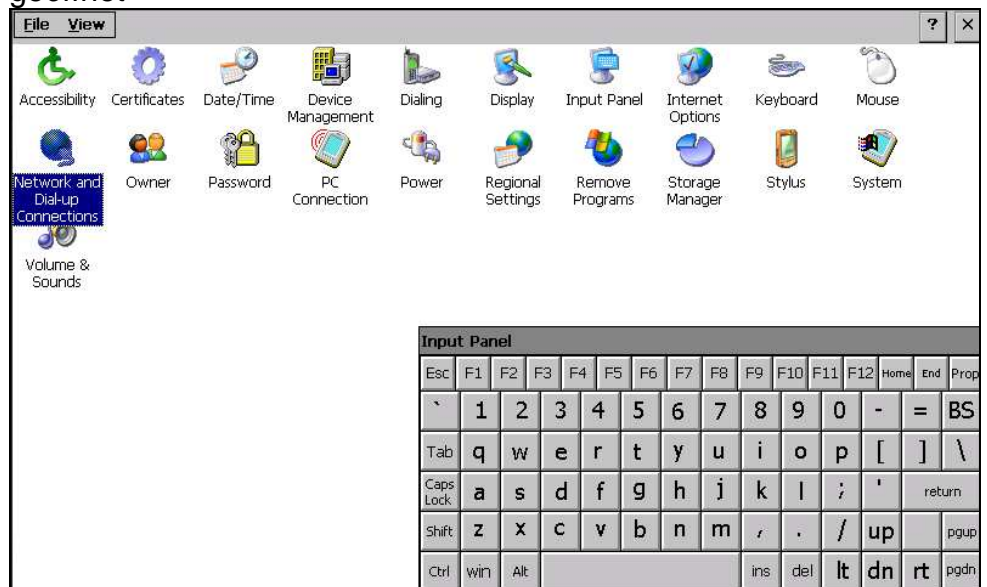

Hier muss auf "Network and Dail-up Connections" ein Doppelklick gemacht werden. Alternativ auswählen und "return" auf der Tastatur drücken.

#### Folgende Ansicht erscheint:

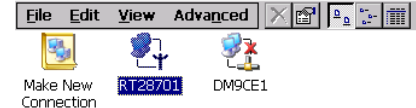

 $|?|X$ 

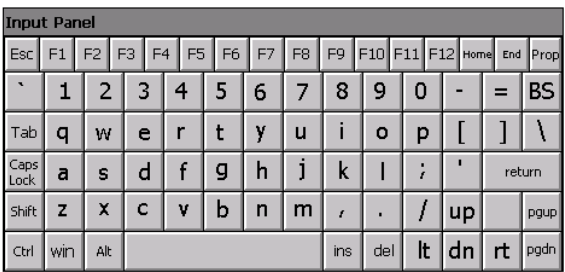

Hier "RT28701" auswählen und Doppelklicken oder "return" auf der Tastatur drücken.

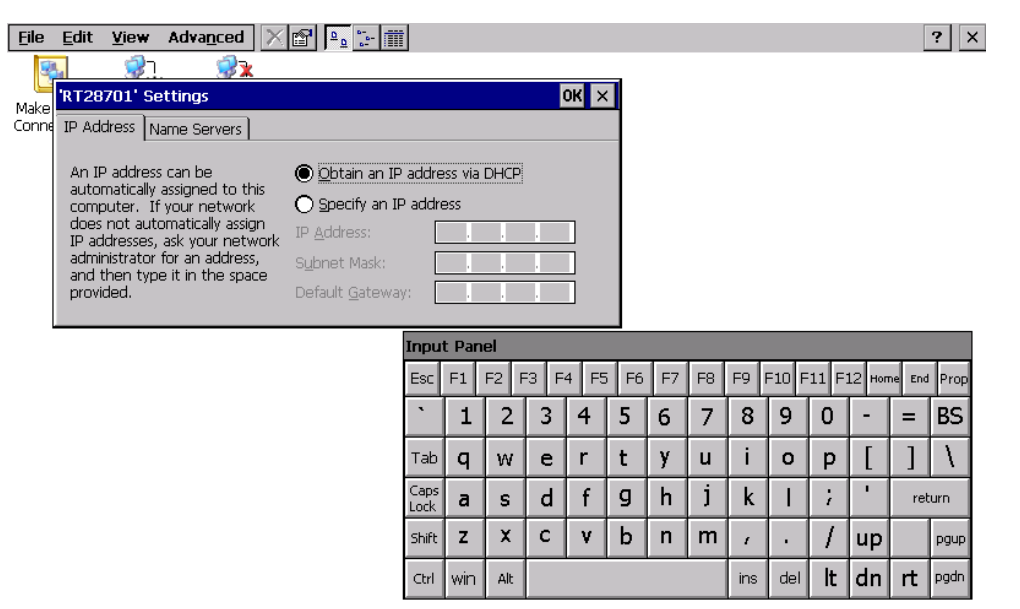

Dieser Dialog ist halb hinter der Tastatur versteckt. Man kann ihn, wenn man ihn an dem Blauen Balken oben nimmt neben die Tastatur schieben.

Hier sind die Einstellungen für die IP-Adresse zu machen.

Den Dialog nach Fertigstellung mit "OK" (neben dem X) verlassen. Alle anderen Dialoge mit dem X oben rechts schließen.

Danach ist man wieder auf der Experten-Seite. Allerdings mit eingeschalteter Tastatur.

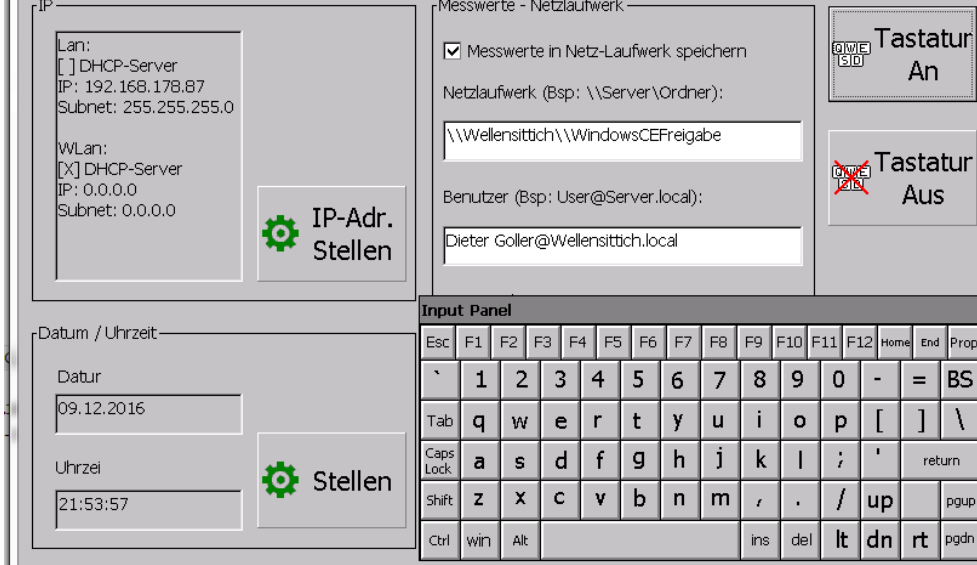

Nach diesen Einstellungen kann man nun die Einstellungen für das WLAN-Modem tätigen.

Taskleiste anzeigen zum Einstellen des WLAN-Modems

Taskleiste anzeigen geht nur nachdem der Button "IP-Adr.Stellen" gedrückt wurde. Die Tastatur etwas nach oben schieben, damit die Taskleiste angezeigt werden kann.

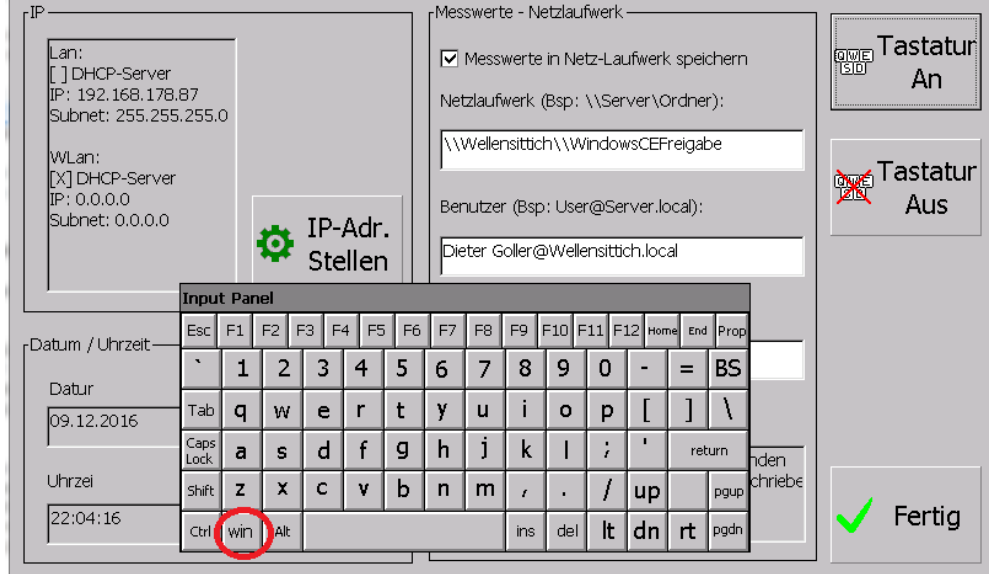

Nach drücken der win-Taste erscheint die Taskleiste.

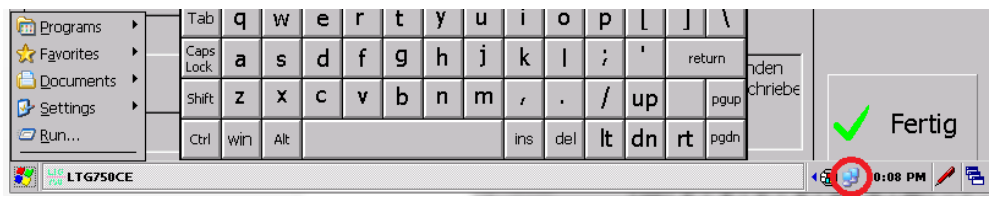

Doppelklicken des rot eingekreisten Symbols öffnet die WLAN-Einstellungen (Fenster ein bisschen nach oben schieben).

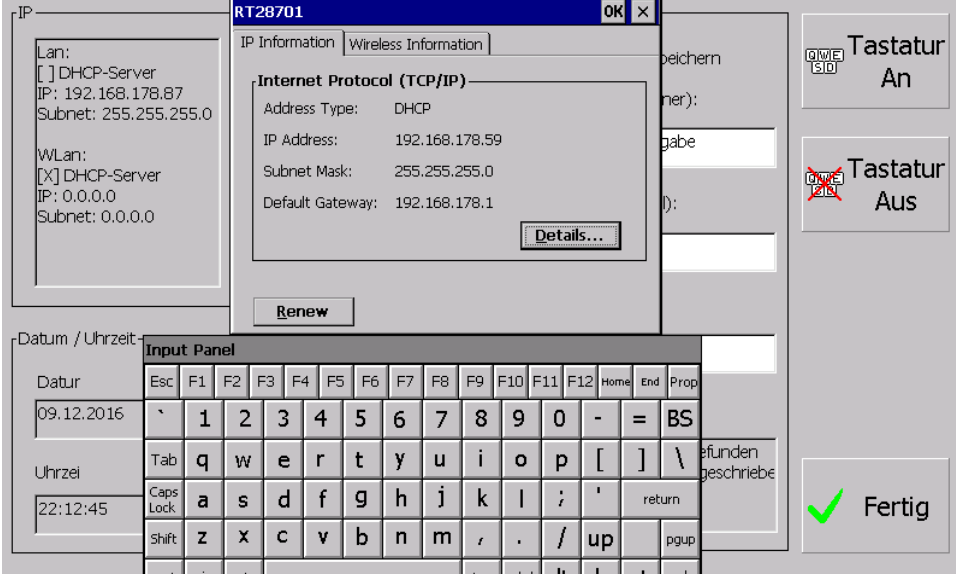

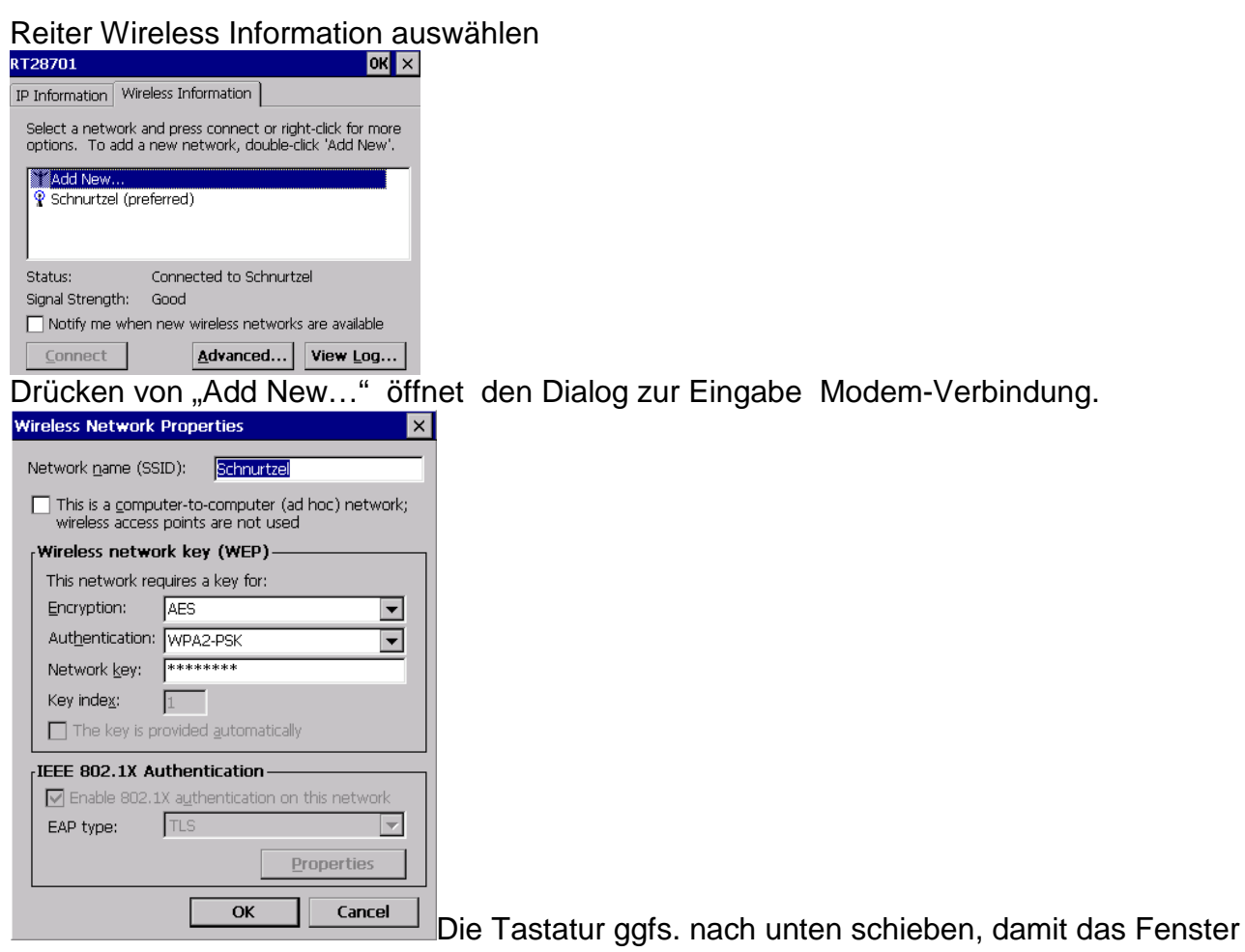

#### angezeigt werden kann.

Hier alle zur Verbindung nötigen Eingaben machen und danach auf OK drücken.

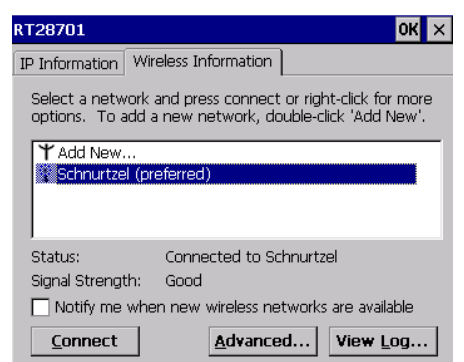

Danach das Modem auswählen und auf Connect drücken.

Als Status sollte bei einer geglückten Anmeldung "Connectet to ..." stehen. Fenster mit OK schließen.

#### **Datum und Uhrzeit stellen**

Drückt man auf dem Button "Stellen" wird der Dialog zum Uhrzeit stellen und die Tastatur angezeigt. Der Dialog ist halb hinter der Tastatur versteckt und muss mit dem Blauen Balken im Uhren Dialog in den freien Bereich geschoben werden. Danach muss man die Tastatur nochmals einschalten (Button "Tastatur an")

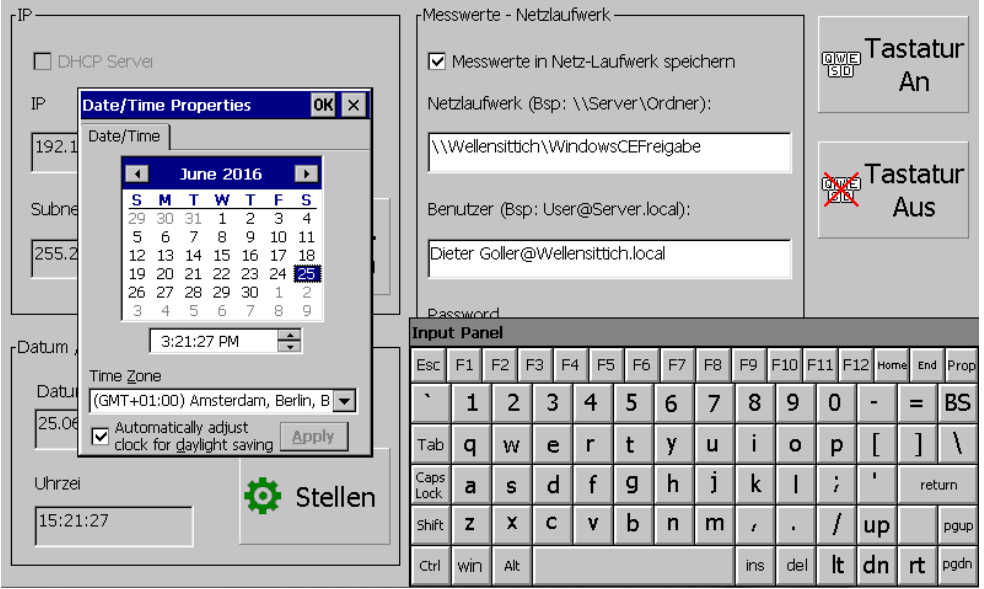

Jetzt kann die Uhrzeit, Datum und auch gegebenen Falls die Zeitzone eingestellt werden. Den Dialog mit "OK" neben dem X verlassen und die Tastatur wieder ausschalten (Button "Tastatur Aus")

# **Einstellungen zur Speicherung der Messwerte auf einem Netzlaufwerk / freigegebenen Netzordner**

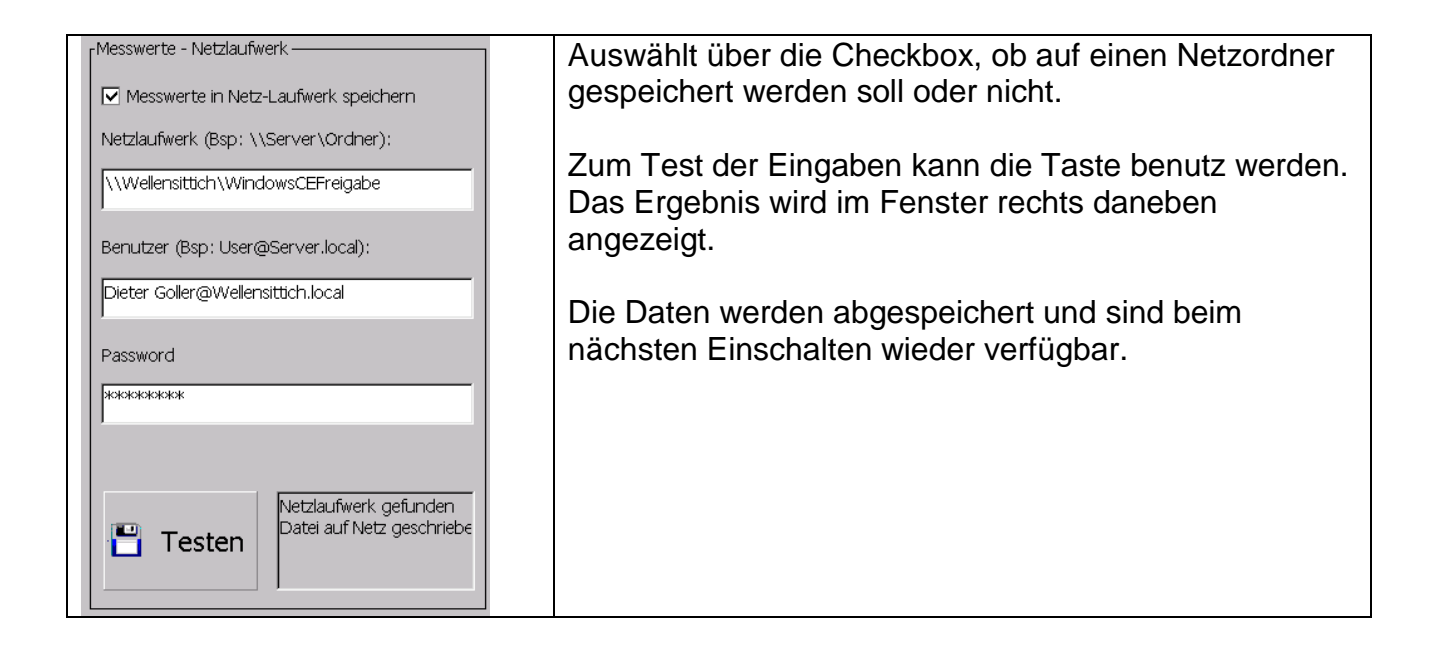

Die Taste Testen prüft die Einstellungen und versucht eine Datei "LTG750-Test.txt" im Netzlaufwerk anzulegen.

#### Einstellungen waren richtig Falsche Einstellungen

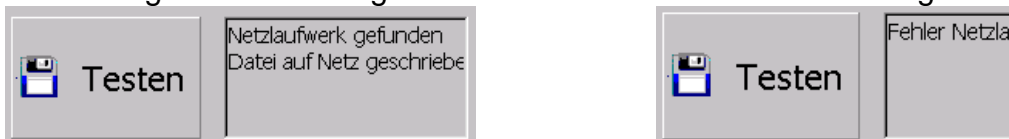

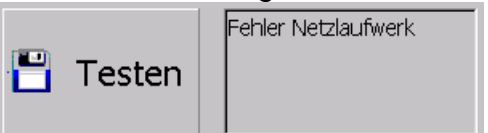

Bei Problemen konsultieren Sie bitte Ihren Netzwerkadministrator.

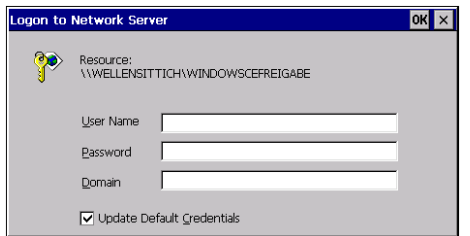

Ein Logon-Fenster kann unter umständen auftauchen und muss dann 2-3 Mal mit X oben rechts ohne Eingaben quittiert werden. Die Verbindung zum Netzlaufwerk wird automatisch beim Messwert-Speichern aufgebaut.

Bei Problemen konsultieren Sie bitte Ihren Netzwerkadministrator.

#### **Installation eines SW-Updates am LTG750**

#### USB-Sticks vorbereiten

Der USB-Stick muss ein "exFAT" Dateisystem besitzen, sonst wird er vom LTG750 nicht erkannt.

Dies kann wie folgt geprüft werden:

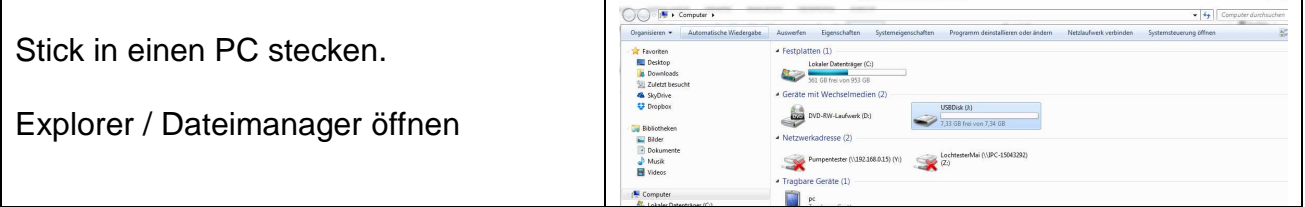

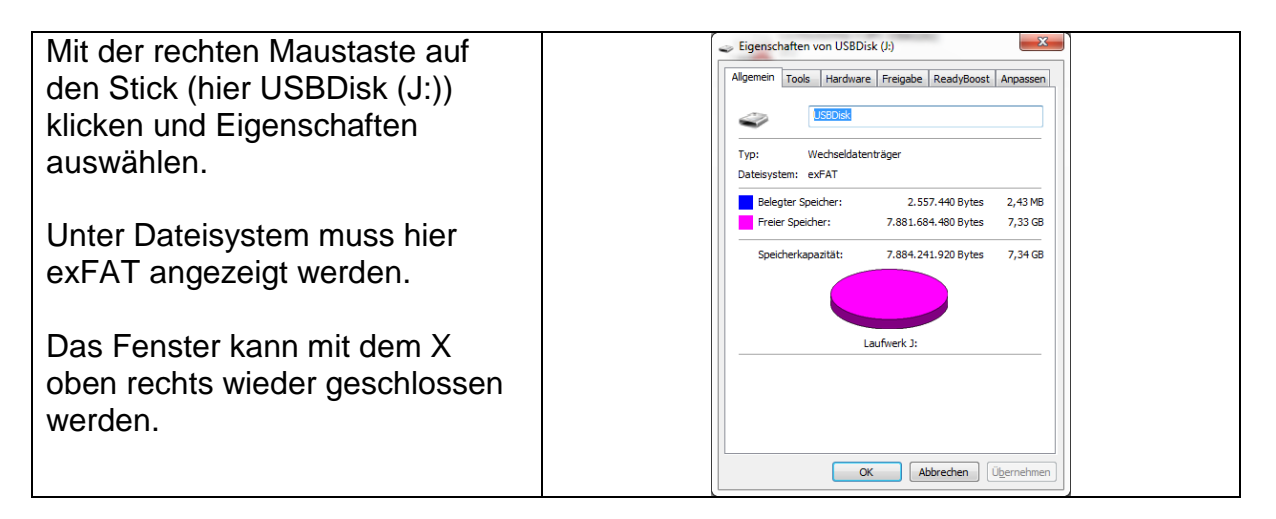

Sollte hier ein anderes Dateisystem vorhanden sein muss der Stick formatiert werden. **VORSICHT:** Alle Daten auf dem Stick gehen dabei verloren. Gegebenen Falls vorher sichern. Stick formatieren:

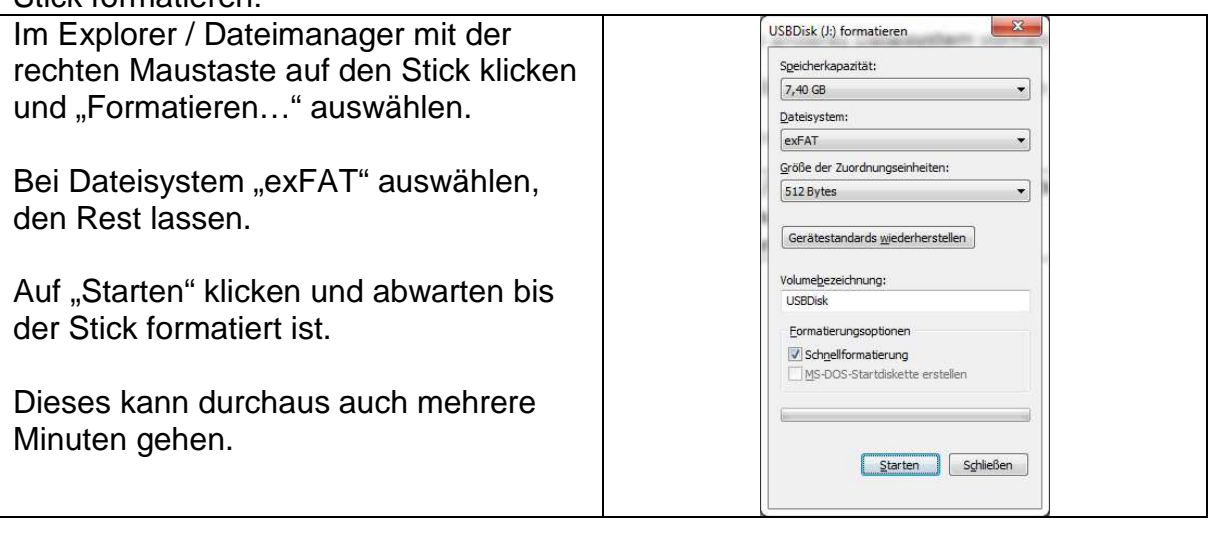

#### **USB-Stick mit dem Update versehen**

Kopieren des Update-Verzeichnis auf dem Stick.

Dieses darf nicht umbenannt werden und die Dateien fürs Update müssen sich im Ordner "LTG750-Airbag-Update" auf dem Stick befinden.

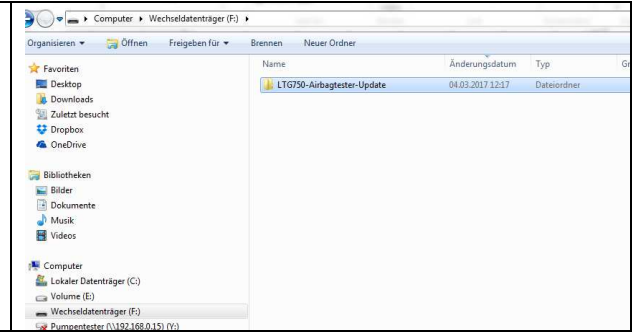

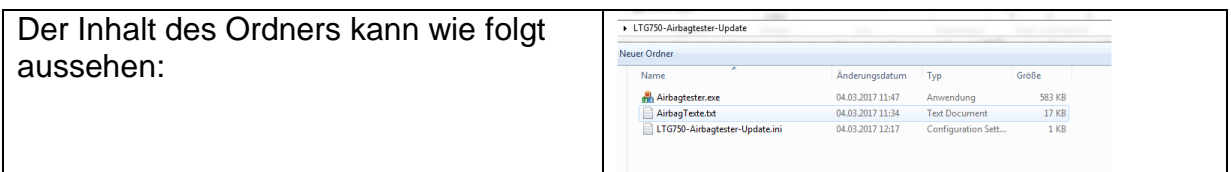

Den Stick richtig schließen und auswerfen. Dies ist nötig, damit alle Daten korrekt geschrieben und geschlossen sind.

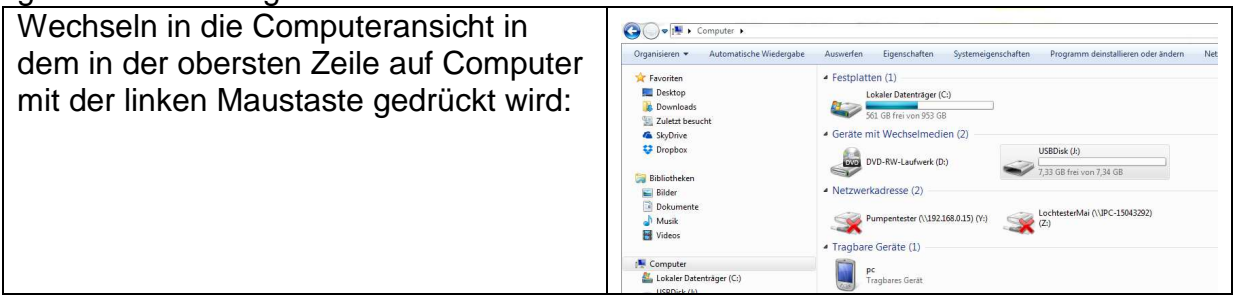

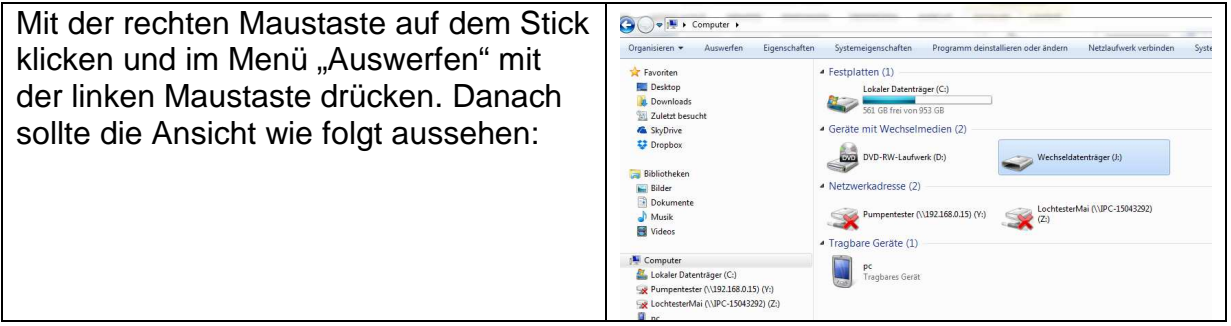

Nun kann der Stick problemlos ausgesteckt werden.

#### Installation des Updates auf dem LTG750-Airbagtester

- 1. LTG750-Airbagtester ausschalten
- 2. Stick mit dem Update in an der USB-Buchse am LTG750-Airbagtester einstecken.
- 3. LTG750-Airbagtester einschalten
- 4. Der Bootvorgang wird ausgeführt
- 5. Das Update wird erkannt und folgende Frage wird gestellt:

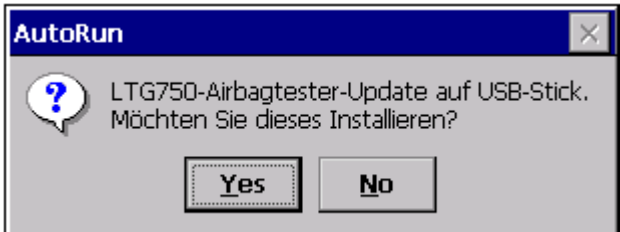

- 6. Yes / Ja klicken
- 7. Das Update wird installiert, dies kann einen Moment dauern und das neue Programm wird automatisch gestartet.
- 8. Stick entnehmen, damit beim nächsten Starten nicht wieder ein Update abgefragt wird
- 9. Fertig

Sollte die Abfrage nicht erscheinen ist etwas mit dem Stick nicht in Ordnung. Gründe könnten folgende sein:

- Falsches Format (nicht exFAT)
- Keinen Updateordner mit den benötigten Dateien auf dem Stick
- Ordnername auf dem Stick ist falsch

#### Versionsabfrage am LTG750-Airbagtester

Die Version kann wie folgt geprüft werden:

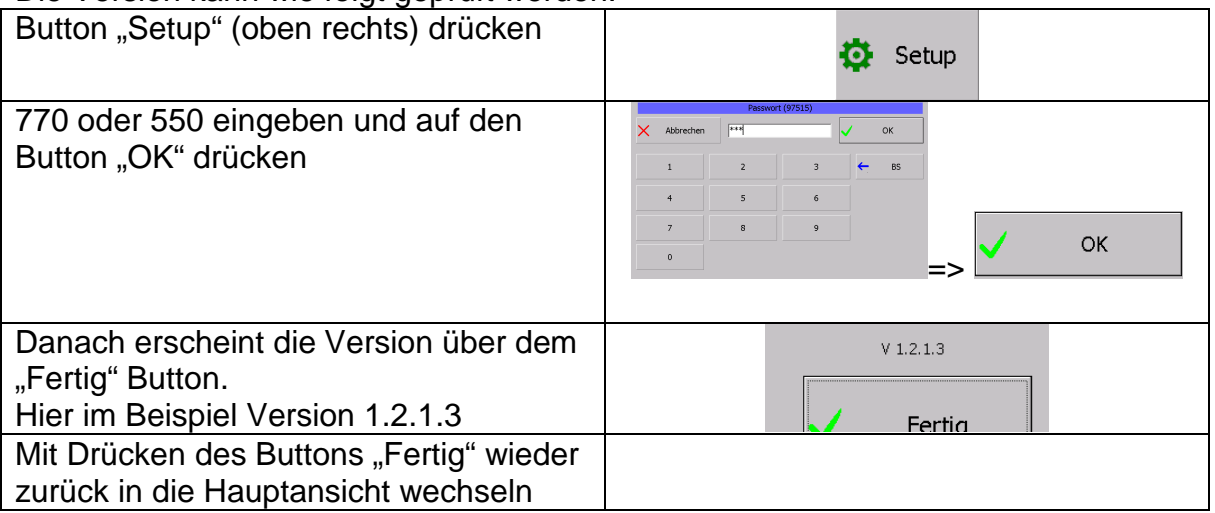

# **Steckerbelegung LTG 750-Airbagtester**

**Diese Schnittstelle wird im Moment nicht genützt !!!!** 

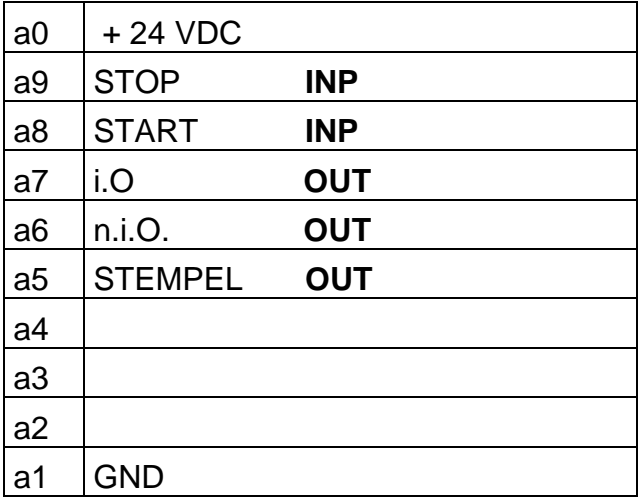

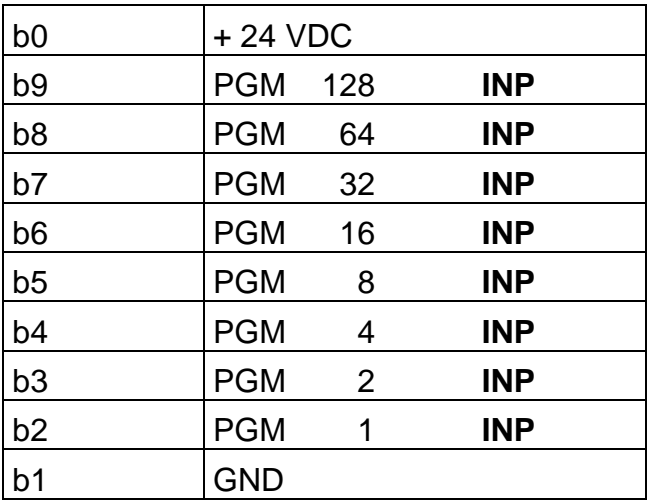

Allgemeines :

Die Programmvorwahl 1…255 erfolgt binär. Um z.B. PGM 17 anzuwählen, sind die PIN's b 6 + b 2 mit 24 V ( PIN b 0 ) zu brücken.

Steckverbinder DIN 41622 im Messgeräterack Bezeichnung 20-pol.

#### Spannungsversorgung

Das Prüfgerät LTG 750 ist mit einem Mehrbereichsnetzteil ausgestattet. Erforderliche Spannung 110 V AC 16Hz - 240 V AC 60Hz.

Option: 24 VDC

Stromaufnahme je nach Ausstattung 0,7 – 1,3 Amp.

#### Luftversorgung

Der Versorgungsdruck muss 3,7 – 7 bar relativ betragen.

Benötigt wird gefilterte Trockenluft Filtereinheit 25my nominal.

Option: Bei Hochdruckausführung muss der Versorgungsdruck entsprechend angepasst werden.

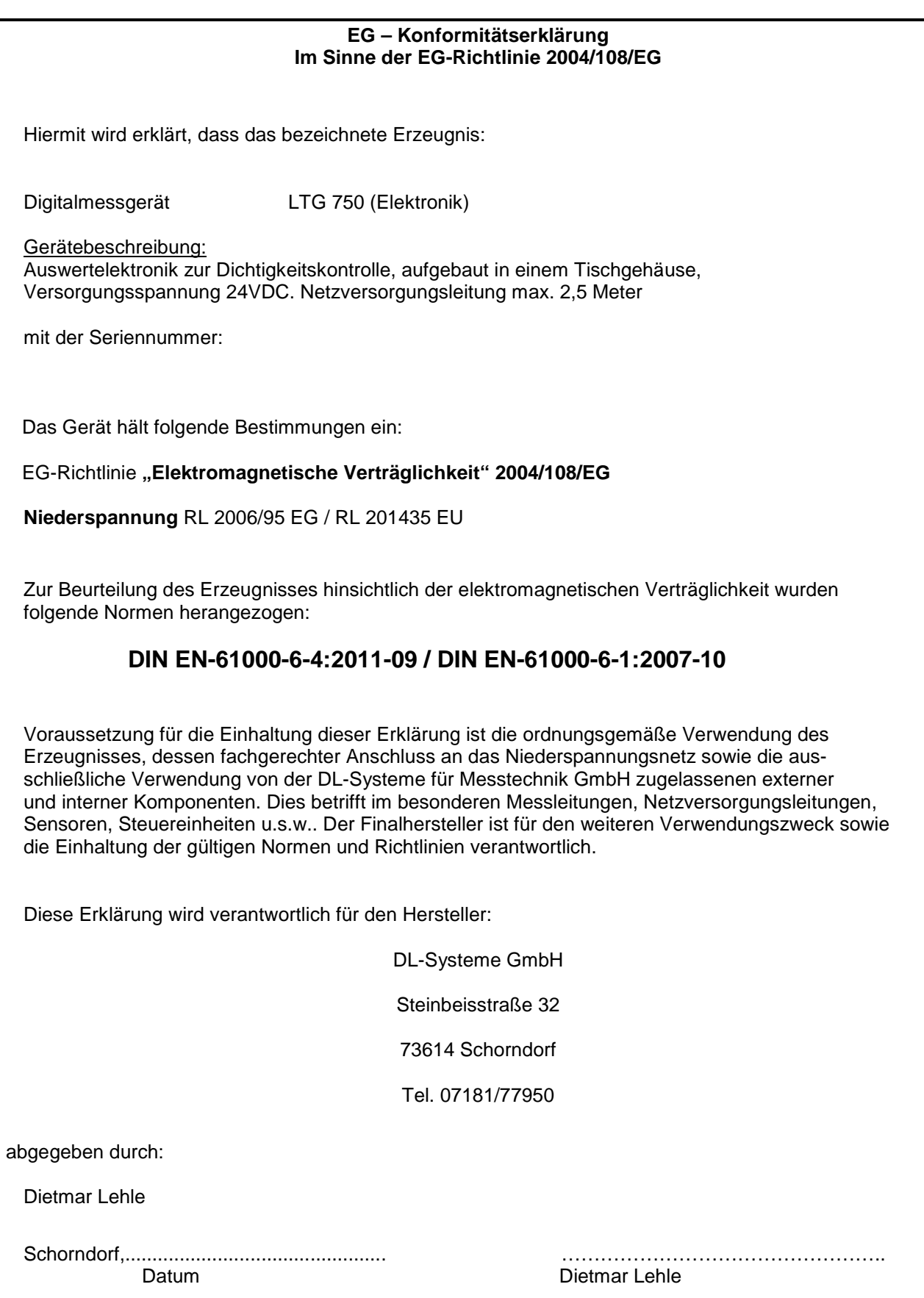